## Search function

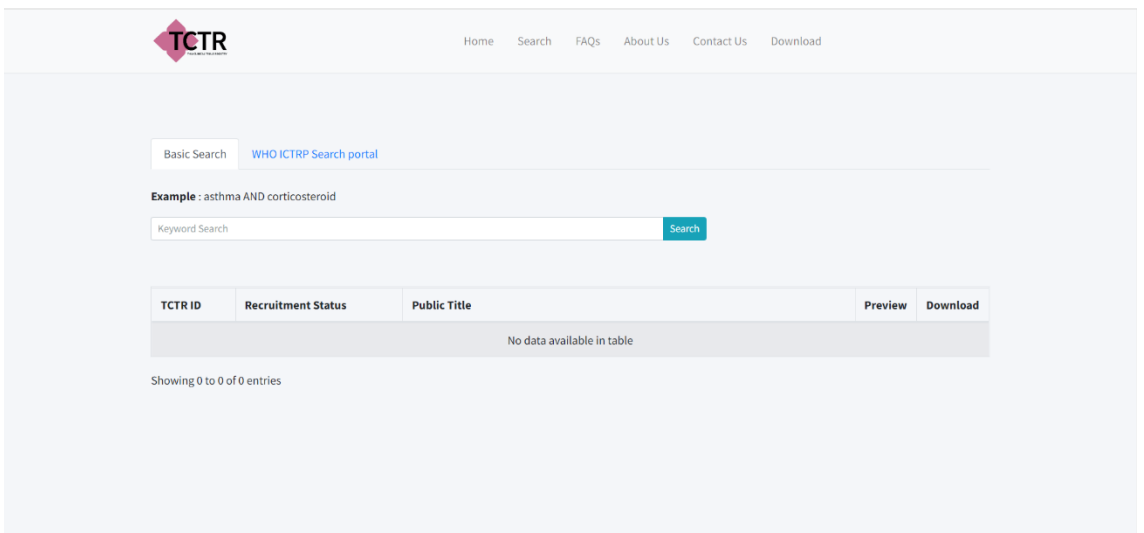

The user can search for registered records. The search engine is sectioned into the following functions.

- Search bar.

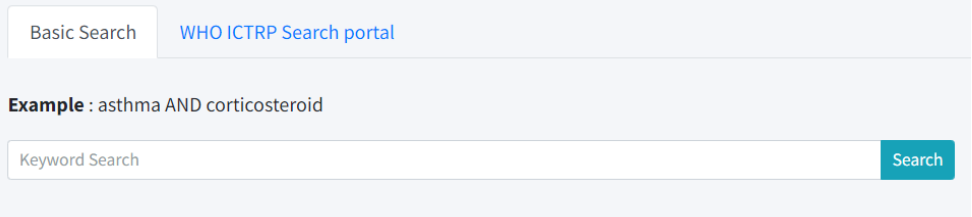

- Boolean operators are applicable.

- If the user clicks "Search" while the search bar is left blank, or contains only spaces, the system will display "Empty Input".

- When the user enters keywords and clicks "Search", the table will display a list of research that contains such keywords in either Public Title, Scientific Title, Health Condition, or Keyword.

- Result filters

- Once entering keywords in the search bar, the user will notice the "Advanced Search" button next to the "Search" button.

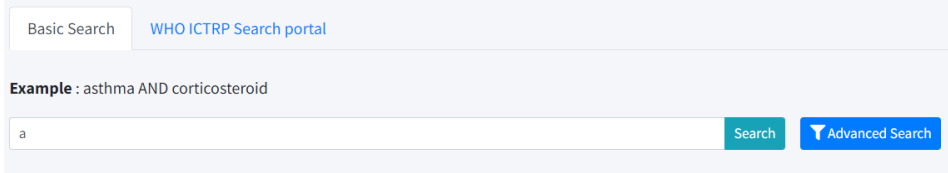

- Click "Advanced Search" to open the result filter tool bar.
- Click "Hide" to hide the result filter tool bar.
- Click "Reset" to reset the result filter tool bar.

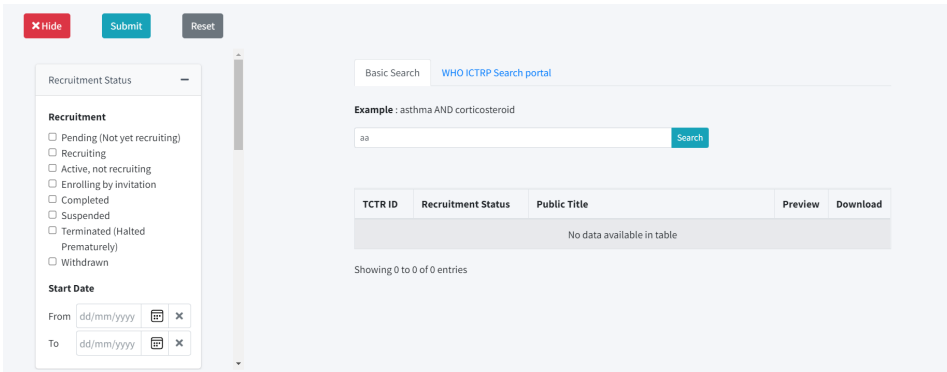

- If the result filter tool bar is open while the search bar is left blank, the tool bar will be automatically reset and closed.

The user can filter the records based on the following categories.

- Recruitment Status
	- More than one Recruitment Status can be selected.
	- If the user selects at least one Recruitment Status and clicks "Submit" or

"Search", the table will display research results that contain keyword(s) provided in the search bar and the selected Recruitment Status.

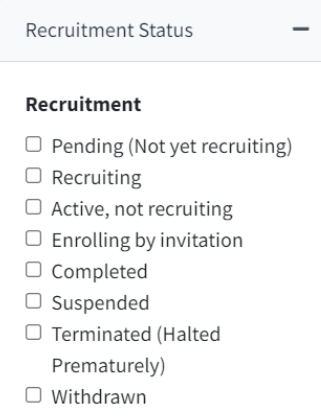

- Start Date
	- The user can enter date in either field provided.
	- The user can click the "x" button on the right of the date input field to clear the

value.

- If the user enters start date in at least 1 field and clicks "Submit" or "Search," the table will display the records that contain keyword(s) provided in the search bar, of which the study start date is between the range (if entering a date in both fields), or from a specific date if the date is only provided in the 'From' field, or before a specific date if the date is only provided in the 'To' field.

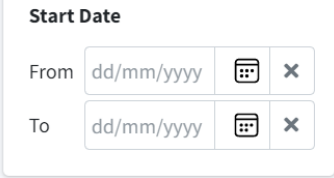

- Age and Age Group

- The user can enter an age value with up to two decimals. If it contains more than two decimals, the value will be adjusted to two decimals automatically.

- More than one age range can be selected.

- If the user enters an age value, or selects at least one age range, and clicks

"Submit" or "Search," the table will display the records that contain keyword(s) provided in the search bar and the selected age range(s).

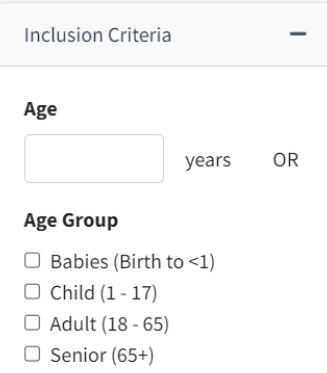

## - Gender

- Only one gender can be selected.

- If the user selects "Female" or "Male" and clicks "Submit" or "Search," the table will display the records that contain keyword(s) provided in the search bar and the selected gender.

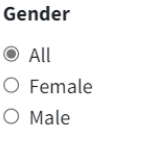

- Study Type
	- Only one research type can be selected.

- If the user selects "Interventional" or "Observational" and clicks "Submit" or "Search," the table will display the records that contain keyword(s) provided in the search bar which match the selected type.

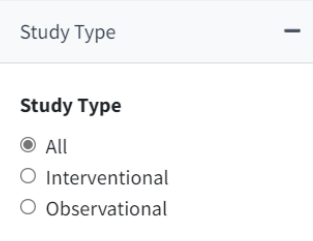

- Intervention Name

- If the user selects "Interventional," there will be an Invention Name input field displayed below.

- Boolean operators are applicable.

- If the user enters specific keywords and clicks "Submit" or "Search," the table will display interventional study records that contain keyword(s) provided in the search bar and those in the Intervention Name or the Intervention Description input field.

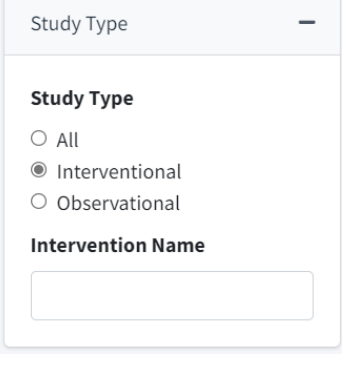

- Observation Group Name

- If the user selects "Observational," there will be an Observation Group Names input field displayed below.

- Boolean operators are applicable.

- If the user enters specific keywords and clicks "Submit" or "Search", the table will display observational study records that contain keyword(s) provided in the search bar and those in the Group Name or the Group Description input field.

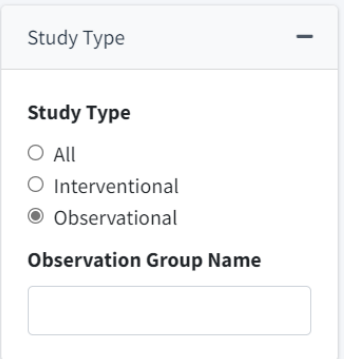

- Study Phase
	- More than one study phase can be selected.

- If the user selects at least one study phase and clicks "Submit" or "Search," the table will display interventional study records that contain keyword(s) provided in the search bar and the selected study phase(s).

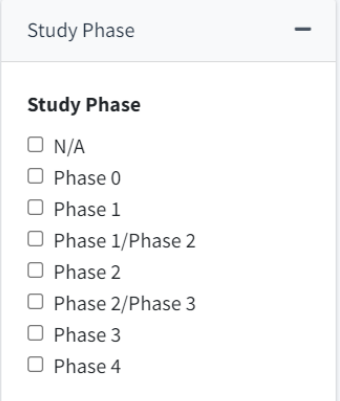

- Study Result

- Only one study result can be selected.

- If the user selects "With Results" and clicks "Submit" or "Search," the table will display the records that contain keyword(s) provided in the search bar and a "Completed" or "Terminated" recruitment status, which have already posted or published research outcomes in a journal.

- If the user selects "Without Results" and clicks "Submit" or "Search," the table will display the records that contain keyword(s) provided in the search bar, of which the recruitment status is neither "Completed" nor "Terminated," or the outcomes have not yet been posted and published in a journal.

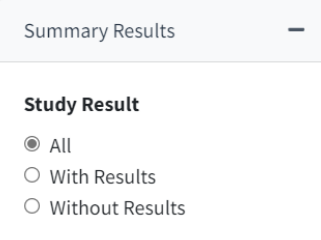

- Plan to share data

- Only one option can be selected.

- If the user selects "Yes" or "No" and clicks "Submit" or "Search," the table will display the records that contain keyword(s) provided in the search bar and the selected plan to share data.

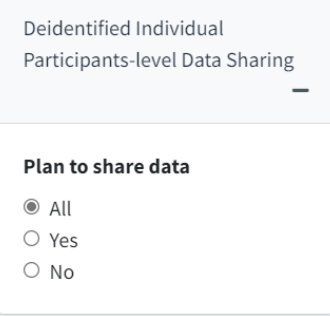

- **Sponsor** 
	- Boolean operators are applicable.

- If the user enters specific keywords and clicks "Submit" or "Search," the table will display the records that contain keyword(s), as provided in the search bar, in Source(s) of Monetary, or Material Supports, Study Primary Sponsor, or Study Secondary Sponsor.

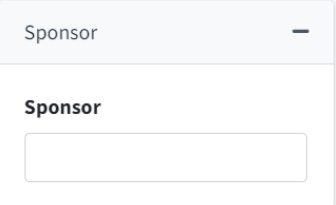

- First Posted Date

- The user can enter date in either field provided.
- The user can click the "x" button on the right of the date input field to clear the

value.

- If the user enters first posted date in at least 1 field and clicks "Submit" or "Search," the table will display the records that contain keyword(s) provided in the search bar, of which the first posted date is between the range (if entering a date in both fields), or from a specific date if the date is only provided in the 'From' field, or before a specific date if the date is only provided in the 'To' field.

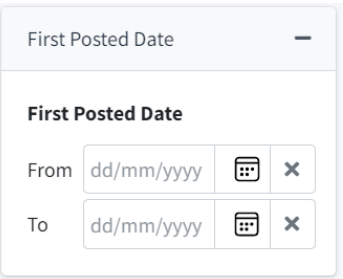